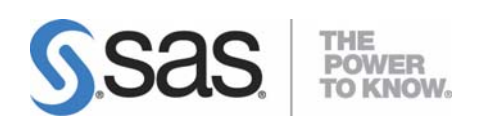

# Microsoft® Windows® x64 Edition版 SAS® 9.2 Foundation 設定ガイド

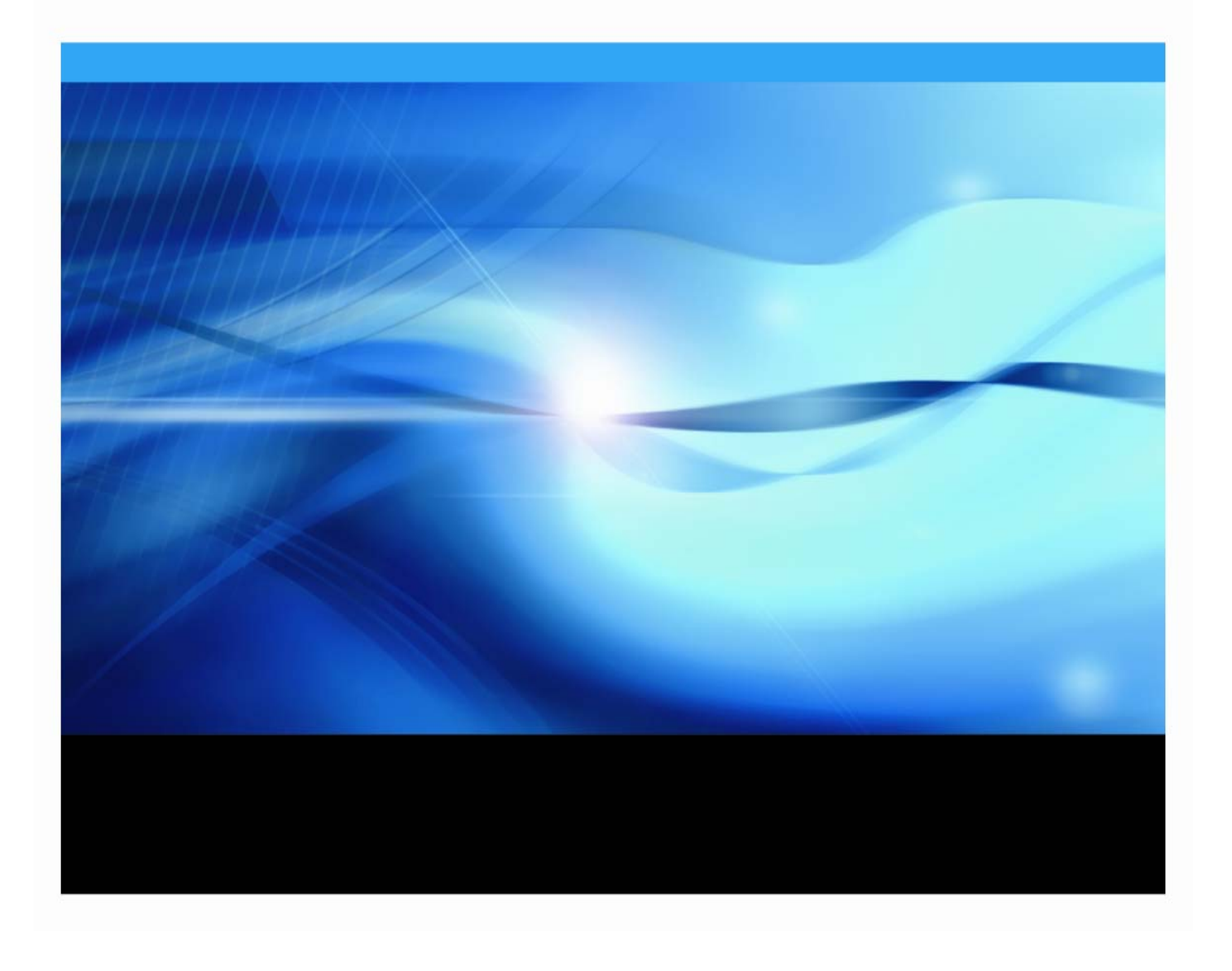

# 著作権情報

このマニュアルの正確な書籍情報は、以下のとおりです。

**Configuration Guide for SAS® 9.2 Foundation for Microsoft® Windows® for x64** 

Copyright® 2009, SAS Institute Inc., Cary, NC, USA.

本書は、発行元であるSAS Institute, Inc.の事前の書面による承諾なく、この出版物の全部あるいは一部を、電子デ ータ、印刷、コピー、その他のいかなる形態または方法によって、複製、転送、または検索システムに保存するこ とは禁止されています。これらの説明書は著作権により保護されています。

著作権保護を受ける本書の使用の範囲は制限されています。許される使用の範囲とは、使用者のシステムに保存し て端末に表示すること、本書が提供された目的である、SASプログラミングおよびライセンスプログラムのインス トール・サポートの責任者が使用するために、必要な部数だけコピーすること、および特定のインストール要件を 満たすように内容を修正することを指します。本書の全部あるいは一部を印刷する場合、またはディスプレイ媒体 に表示する場合は、SAS Instituteの著作権表示を明記する必要があります。上記の条件以外で本書を複製または配 布することは一切禁止されています。

#### アメリカ合衆国政府の制約された権限ついての通知

アメリカ合衆国政府による、本ソフトウェアおよび関連するドキュメントの使用、複製、公開は、「FAR52.227- 19 Commercial Computer Software-Restricted Rights」(1987年6月)に定められた制限の対象となります。

SAS Institute Inc., SAS Campus Drive, Cary, North Carolina 27513.

SAS® およびSAS Instituteのプロダクト名またはサービス名は、米国およびその他の国におけるSAS Institute Inc.の 登録商標または商標です。

®は米国で登録されていることを示します。

その他、記載されている会社名および製品名は各社の登録商標または商標です。

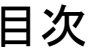

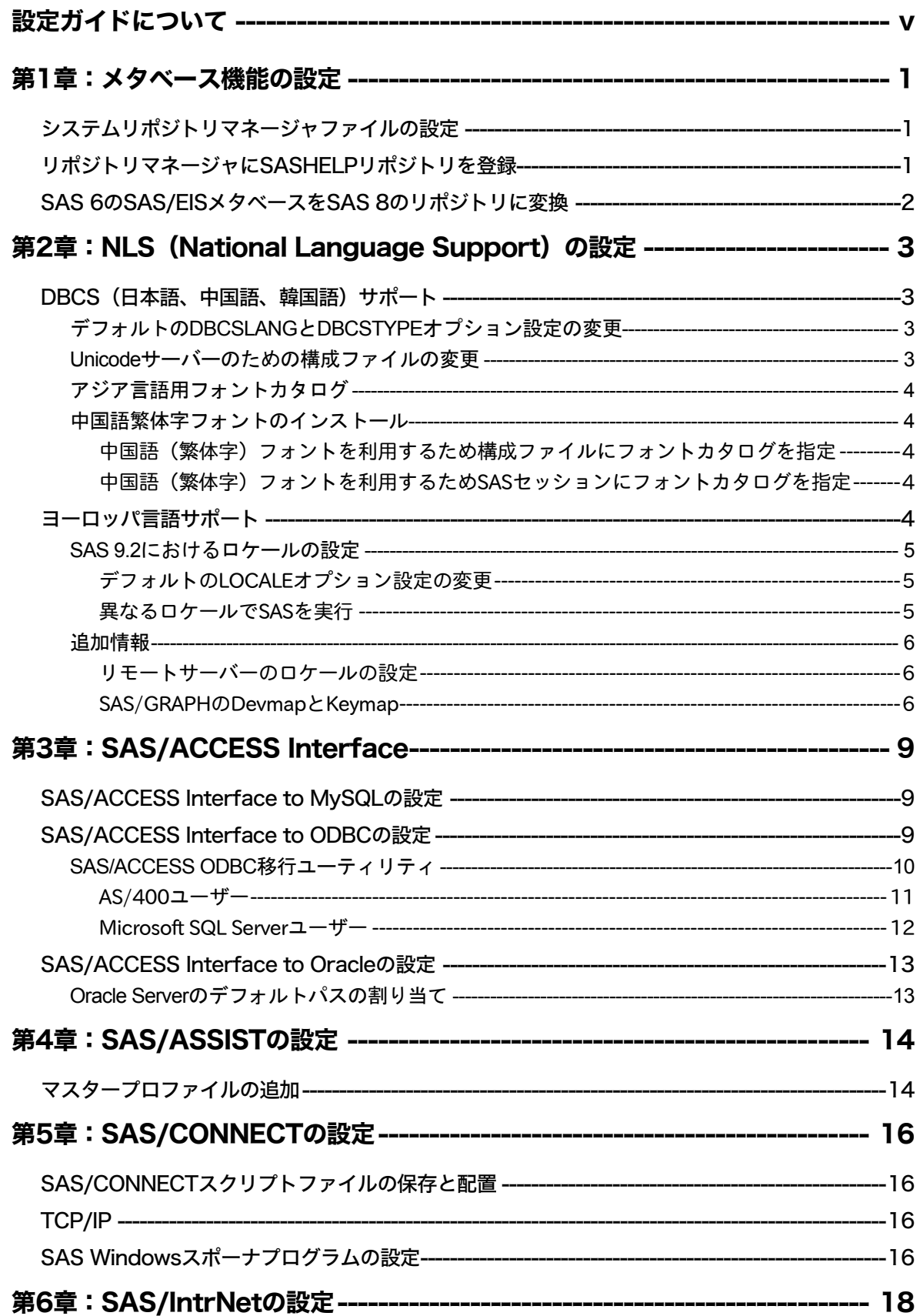

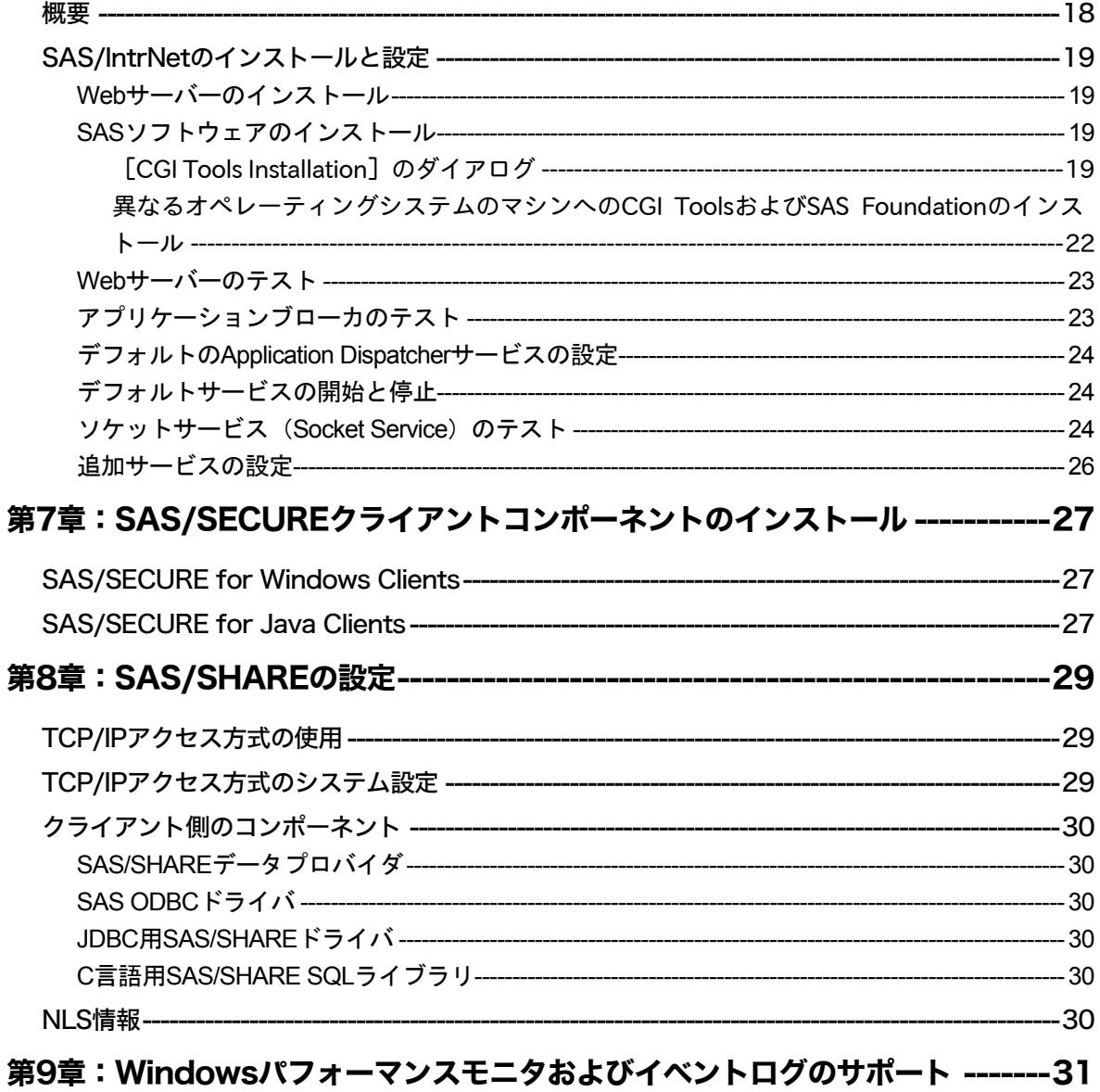

# <span id="page-4-0"></span>設定ガイドについて

このドキュメントは、サーバーサイドのBase SASと、さまざまなSASプロダクト(使用するプ ロダクトはサイトによって異なります)によって構成されるSAS 9.2 Foundationの設定方法を解 説しています。ミドル層とクライアント層におけるプロダクトの設定方法の情報は、SAS Software Navigatorから参照できます。

このドキュメントに含まれているサーバーサイドの設定手順は、一般的なSASサーバーのため の解説です。OLAP、Workspace Server (ワークスペースサーバー)、Stored Process Server (ストアドプロセスサーバー)の設定に関する詳細は、『SAS Integration Technologies: Server Administrator's Guide』を参照してください。このドキュメントは、次のWebサイトから入手で きます。

http://www.sas.com/japan/service/documentation/configuration/index.html

# <span id="page-6-0"></span>第**1**章:メタベース機能の設定

SAS 7において、SAS/EISメタベース機能は、V7共通メタデータリポジトリ(Common Metadata Repository)に変更されました。共通メタデータリポジトリは、全般的用途に使用さ れるメタデータ管理機能で、さまざまなメタデータ方式のアプリケーションに、共通のメタデ ータサービスを提供します。

共通メタデータリポジトリを使用するには、リポジトリマネージャを一度設定する必要があり ます。旧リリースでリポジトリマネージャを設定していた場合、再度設定し直す必要はありま せん。次のセクションで説明する手順は、メタベース機能を使用する前に完了しておく必要が あります。SAS 7より前のリリースでメタベース機能を使用していたユーザーが共通メタデータ リポジトリを使用するには、変換が必要です。詳細は、「SAS 6のSAS/EISメタベースをSAS 8 のリポジトリに変換」を参照してください。

# システムリポジトリマネージャファイルの設定

以下の手順を実行し、必要なシステムリポジトリマネージャファイルを設定してください。シ ステムリポジトリマネージャを指定するには、SASHELPへの書き込み権限が必要です。

- 注意: この処理は、サイトにおけるリポジトリマネージャのデフォルトの場所を設定します。 各ユーザーは、下記の手順でユーザーごとに異なるリポジトリマネージャの場所を指定 できます。その際、[システムリポジトリに値を書き込む]チェックボックスは選択し ません。
- 1. リポジトリマネージャファイルだけを保存するディレクトリを作成します。例えば、次の ようになります。

!SASROOT¥RPOSMGR

このディレクトリに他のSASファイルを保存しないでください。

- 2. SASコマンド行に「REPOSMGR」と入力し、[リポジトリマネージャの設定]を選択しま す。
- 3. [リポジトリマネージャの設定]ウィンドウで、ライブラリのデフォルトは 「RPOSMGR」に設定されます。パスに手順1で作成したパスを指定し、[システムリポジ トリに値を書き込む]チェックボックスを選択します。[OK]を選択します。
- 4. 表示されたダイアログボックスで「はい]を選択し、必要なリポジトリマネージャファイ ルを作成します。

これで、システムリポジトリマネージャの設定が完了しました。手順1~手順4を繰返し、追加 のリポジトリマネージャ(ユーザーリポジトリマネージャなど)を設定できます。その際、手 順1で異なるパスを指定します。

# リポジトリマネージャに**SASHELP**リポジトリを登録

SASHELPリポジトリは、SAS/EISレポートギャラリーテンプレートなど、さまざまなサンプル で使用されています。以下の操作を行う前に、リポジトリマネージャを作成する必要がありま

<span id="page-7-0"></span>す(前のセクションを参照)。以下の手順を実行し、リポジトリマネージャにSASHELPリポジ トリを登録してください。

- 1. SASコマンド行に「REPOSMGR」と入力し、[リポジトリの登録]を選択します。
- 2. [リポジトリの登録]ウィンドウで、[新規作成]を選択します。
- 3. [リポジトリの登録(新規作成)]ウィンドウの [リポジトリ名]フィールドに大文字で 「SASHELP」と入力し、[パス]フィールドにCOREカタログが保存されているディレク トリのフルパス名を入力します。例えば、次のようになります。

!SASROOT¥CORE¥SASHELP

- 4. [説明]フィールドに、適当な説明を入力します(例:SASHELPリポジトリ)。[**OK**]を 選択し、[リポジトリの登録(新規作成)]ウィンドウを閉じます。[閉じる]を選択し、 [リポジトリの登録]ウィンドウを閉じます。
- 注意: パスに連結ディレクトリを指定できないので、リポジトリは複数のディレクトリにま たがって登録することはできません。既存のメタベースが連結ディレクトリに登録さ れている場合、メタベースを1つのパスにコピーし、それをリポジトリとして参照し てください。

# **SAS 6**の**SAS/EIS**メタベースを**SAS 8**のリポジトリに変換

SAS 6のメタベースをSAS 8のリポジトリに変換する方法は、SAS/EISのオンラインヘルプの 「 Converting Existing SAS/EIS Metabases 」を参照してください([ SAS Products ] - [SAS/EIS] - [Additional Information] - [Metabase Facility] を選択し、さらに [Converting Existing SAS/EIS Metabases]を選択します)。

# <span id="page-8-0"></span>**第2章: NLS (National Language Support) の設定**

この章では、アジア・ヨーロッパ言語サポートの設定について説明します。

重要: 他言語にローカライズされたSASを実行するには、x64 Windowオペレーティングシス テムの地域設定が適切な言語に設定されている必要があります。Windowsの地域の設 定と、ローカライズされた言語が一致しない場合、予期しない結果を得る可能性があ ります。

異なる複数の言語バージョンをインストールしている場合、SASイメージを起動する 前に、それぞれ適切な地域の設定に変更する必要があります。地域の設定の使用およ び変更方法の詳細は、x64 Microsoft Windowsのマニュアルを参照してください。

# **DBCS**(日本語、中国語、韓国語)サポート

このセクションでは、DBCSLANGシステムオプションとDBCSTYPEシステムオプションのデフ ォルト設定を変更し、アジア言語用フォントカタログを指定する方法について説明します。

注意: DBCSLANGシステムオプションとDBCSTYPEシステムオプション(次のセクションを 参照)は、アジア文字セット用のロケールを設定する場合に使用します。LOCALEシ ステムオプションとENCODINGシステムオプション(SASシステムヘルプを参照)は、 ヨーロッパ言語用ロケールを設定する場合に使用します。

### デフォルトのDBCSLANGとDBCSTYPEオプション設定の変更

SAS 9.2 Foundationのインストール時にNLS言語の機能を読み込む際、選択した言語とプラット フォームに基づいて、DBCSLANGシステムオプションとDBCSTYPEシステムオプションのデフ ォルト値が自動的に設定されます。例えば、Windows 2000に基本の言語を日本語でインストー ルする場合、構成ファイル(!sasroot¥nls¥ja¥sasv9.cfg)のDBCSLANGを「JAPANESE」に、 DBCSTYPEを「PCMS」に設定します。

### Unicodeサーバーのための構成ファイルの変更

構成ファイルは2つあります。1つは「c:¥program files¥sas¥sas 9.2¥sasv9.cfg」で、このファイ ルは2つ目の「c:¥program files¥sas¥sas 9.2¥nls¥1d¥sasv9.cfg」を指しています。SASをUnicode サーバーとして実行するには、この構成ファイルを以下のように変更してください。

1. DBCSの設定は、上記の2番目の構成ファイルで指定します。この構成ファイルの DBCSLANGオプションおよびDBCSTYPEオプションをコメントアウトします。例えば、次 のようになります。

```
/* -DBCSTYPE PCMS *//* -DBCSLANG JAPANESE */
```
2. ENCODINGオプションを追加し、値にUTF-8(ENCODING=UTF-8)を設定します。

-ENCODING=UTF-8

3. FONTおよびSYSGUIFONTシステムオプションを追加し、値にTrueTypeフォント(例えば Thorndale Duospace)を指定します。

<span id="page-9-0"></span>詳細は、Technical Paperの『SAS 9.1.3 Service Pack 4 in a Unicode Environment』を参照してく ださい。このドキュメントは、http://support.sas.com/にあります。

### アジア言語用フォントカタログ

アジア言語用のデフォルトの構成ファイルには、フォントがすでに定義されています(ただし、 DBCS拡張機能を利用するための構成ファイルには、フォントが定義されていません)。アジア 言語用フォントカタログは、インストール時に言語別のサブディレクトリに保存されます。フ ォントカタログを変更するには、構成ファイルまたはSASセッションで指定します。

中国語(繁体字)フォント以外のアジア言語フォントは、SASHELP.FONTSカタログにありま す。中国語繁体字用の構成ファイルは、フォントカタログがすでに定義されています(ただし、 DBCS拡張機能を利用するため構成ファイルには、フォントが定義されていません)。中国語 (繁体字)フォントを使用するには、構成ファイルまたはSASセッションで指定します。

#### 中国語繁体字フォントのインストール

中国語繁体字フォントを使用するには、中国語繁体字版をインストールする必要があります。 また、次のセクションで説明するように、構成ファイルを変更する必要があります。

#### 中国語(繁体字)フォントを利用するため構成ファイルにフォントカタログを指定

中国語繁体字版は実行しないが中国語繁体字フォントを使用したい場合、構成ファイルで GFONTxを次のように指定します。

-set gfontx !SASROOT/nls/zt/font-name

#### 引数には次の値を入力します。

- x :0 ~ 9 の値
- font-name : フォントカタログ名

#### 中国語(繁体字)フォントを利用するためSASセッションにフォントカタログを指定

SASセッションを使用してフォントカタログのパスを割り当てるには、次のLIBNAMEステート メントを実行します。

-libname gfontx !sasroot¥nls¥langcode¥font-name

引数には次の値を入力します。

- x :0 ~ 9 の値
- font-name : フォントカタログ名

# ヨーロッパ言語サポート

以下のセクションでは、ロケールを設定する異なる方法や、リモートセッションへデータを転 送する際のローカルセッションの設定方法を解説し、オペレーティングシステムのロケールに 対応するdevmapとkeymapのリストを紹介します。

### <span id="page-10-0"></span>SAS 9.2におけるロケールの設定

デフォルト以外のロケールをSASセッションに設定するには、2通りの方法があります。このセ クションでは、これらの方法について説明します。

#### デフォルトのLOCALEオプション設定の変更

SAS 9.2 Foundationのインストール時にNLS言語が選択されている場合、LOCALEシステムオプ ションにインストールした言語のデフォルト値が自動的に設定されます。LOCALEオプションは、 インストールした各言語のシステム構成ファイル内に設定されます。

例えば、!SASROOT¥nls¥fr¥sasv9.cfgは、LOCALEがFrench\_France(フランス語)に設定され ます。

SASのデフォルトのロケール設定を変更する場合は、システム環境構成ファイル内のLOCALEシ ステムオプションを適切な言語に設定します。

例えば、!SASROOT¥nls¥fr¥sasv9.cfg内の-locale French\_Franceを、-locale French\_Canadaに変 更します。

#### 異なるロケールでSASを実行

ユーザー側サイトでSAS 9.2のロケールを設定するには、LOCALEシステムオプションを構成フ ァイルに追加します。ロケール値のリストは、『SAS 9.2 National Language Support (NLS) User's Guide』に記載されています。

ファイルの読み取り/書き込みを行う際、SAS 9.2は外部ファイルのデータがセッションエンコ ーディングと同じであることを前提にしています。異なるエンコーディングを指定するには、 FILENAME、INFILE、FILEステートメントのENCODINGシステムオプションを使用します。詳 細は、『SAS 9.2 National Language Support (NLS) Use's Guide』を参照してください。

LOCALEを設定すると、ENCODINGシステムオプションはロケールの言語をサポートするエン コーディングに設定されます。SAS 9.2は、ユーザーのデータがENCODINGオプションと一致す るエンコーディングであることを前提にしています。ロケールに対して一般的なエンコーディ ング以外のエンコーディングを使用する場合、構成ファイルにENCODINGシステムオプション も設定します。

ENCODINGオプションを設定すると、ENCODINGシステムオプションと一致するTRANTABオ プションが設定されます。TRANTABオプションによって設定される移送形式変換テーブルは、 CPORTプロシジャとCIMPORTプロシジャでSASデータファイルを移送する際に使用されます。 また、UPLOADプロシジャとDOWNLOADプロシジャでもこれらの変換テーブルを使用して、フ ァイルやカタログを転送したり、リモートでコードをサーバーにサブミットしたり、クライア ントにログや結果を出力します。

ODS (Output Delivery System) は、ENCODINGシステムオプションに一致するエンコーディン グを使用して出力を作成します。異なるエンコーディングを使用して出力を作成する方法は、 ODSのドキュメントを参照してください。

CPORTプロシジャおよびCIMPORTプロシジャの詳細は、『Base SAS 9.2 Procedures Guide』 を参照してください。 UPLOAD プロシジャと DOWNLOAD プロシジャの詳細は、 『SAS/CONNECT 9.2 User's Guide』を参照してください。

#### <span id="page-11-0"></span>追加情報

実行するアプリケーションによって、追加の設定が必要な場合があります。代替ロケールで実 行するためのシステム設定については、以下のセクションを参照してください。

#### リモートサーバーのロケールの設定

注意: %LSマクロはSAS 9.1で提供されたマクロです。このマクロは、以前のリリースで使用 されていた「ロケール設定]ウィンドウの機能を置き換えます。以下のセクションで SAS 9に対して述べている内容は、SAS 9以降のすべてのリリースのSASに関係します。

SAS 9をクライアントとサーバーの両方のセッションで実行している場合、どのようなロケール 設定を行うのにも%LSマクロを使用する必要は通常ありません。サーバーのロケールは、クラ イアントセッションのロケールに合わせたものに設定します。さもないとデータに問題が生じ ます。

SAS 9のクライアントがSAS 9以前のリリースのサーバーセッションと接続している場合、デー タの移送のためにリモートSAS環境を設定するのに%LSマクロを使用できます。以前のリリー スでは「ロケール設定]ウィンドウを使用しましたが、%LSマクロは、LOCALEカタログから SASUSER.PROFILEにhost-to-host変換テーブルをコピーします。

SAS/CONNECTを使用してリモートSASサーバーに接続する場合、クライアントが使用してい るロケールをサーバーセッションに設定する必要があります。クライアントからリモートセッ ションにサインオンした後、サーバーを設定しなければなりません。

次に、リモート接続のロケールをどのように設定するかを示します。

**SAS 9**同士の接続:起動時にLOCALEオプションを使用します。SASクライアントセッションと サーバーセッションのLOCALEオプションの値は、同じに設定します。以下に例を示します。

sas -locale Spanish Spain

#### **SAS 9**と以前のリリースの**SAS**との接続:

• SAS 9でデータを受け取る:起動時に、SAS 9側でLOCALEオプションを使用します。

例:sas -locale Spanish\_Mexico

• 以前のリリースのSASでデータを受け取る:起動時に、SAS 9にLOCALEオプションを指定 します。

例: sas -locale Spanish Guatemala

接続が確立した後、SAS 9で%LSマクロを使用して、以前のリリースのSAS上のホスト間変換テ ーブルを設定してください。例えば、次のプログラムをサブミットします。

%ls(locale=Spanish Guatemala, remote=on);

#### SAS/GRAPHのDevmapとKeymap

SAS/GRAPHを使用して非アスキー文字を表示する場合、使用している環境のエンコードに一致 する適切なdevmapとkeymapを使用する必要があります。devmapエントリとkeymapエントリは、 SASHELP.FONTSカタログに含まれています。使用しているエンコードの正しいdevmapと keymapを取得するには、%LSGRAPHマクロを使用します。

%LSGRAPHマクロで自動的に環境を設定する方法は、次の2通りあります。

- エンコードに一致するdevmapとkeymapエントリを、GFONT0.FONTSカタログにコピーす る。
- devmapとkeymapが読み込まれるように、エントリ名をDEFAULTに変更する。

次の例では、x64 Windows環境でポーランドのユーザーが正しいdevmapとkeymap (WLT2) を 設定するのに、%LSGRAPHを使用しています。

```
libname gfont0 'your-font-library'; 
%lsgraph(wlt2);
```
# 次の表は、各言語のロケールに一致するdevmapとkeymapのリストです。

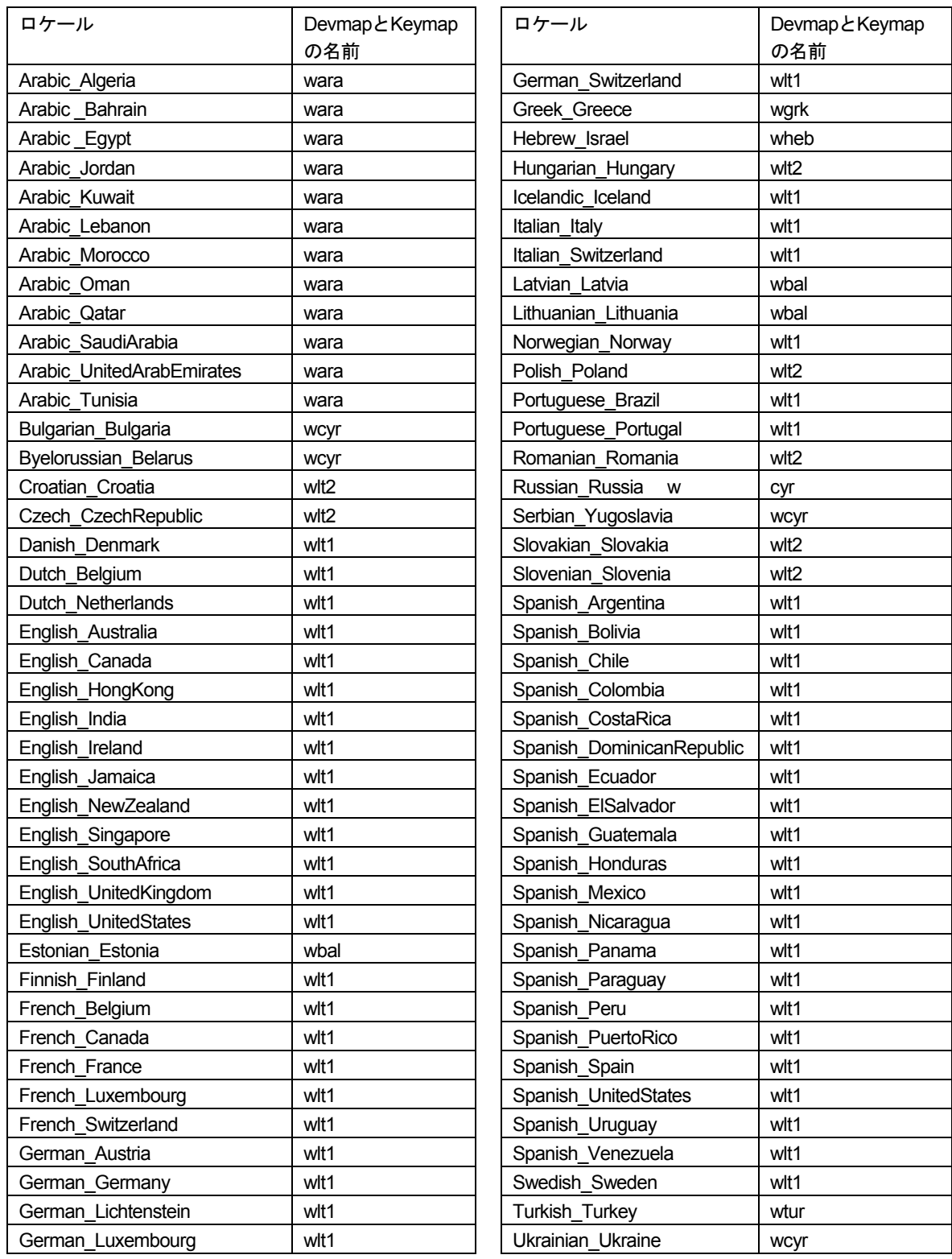

# <span id="page-14-0"></span>第**3**章:**SAS/ACCESS Interface**

# **SAS/ACCESS Interface to MySQL**の設定

SAS/ACCESS Interface to MySQLを使用するには、以下のプロダクトが必要です。

- Base SAS
- SAS/ACCESS Interface to MySQL

SAS/ACCESS Interface to MySQLを使用する前に、MySQLクライアントライブラリのパスが Pathシステム環境変数に追加されていることを確認してください。MySQLクライアントライブ ラリは、一般的にC:¥mysql¥binにあります。

システム環境変数Pathの内容は、使用しているオペレーティングシステムによって、次の手順 で確認することができます。

- Windows NTでは、[マイコンピュータ]を右クリックし、[プロパティ]を選択します。 [環境]タブを選択し、「システム環境変数」のリスト内のPath変数を確認します。
- Windows 2000では、[マイコンピュータ]を右クリックし、[プロパティ]を選択します。 [詳細設定]タブを選択し、[環境変数]ボタンをクリックします。「システム環境変 数」のリスト内のPath変数を確認します。
- Windows XPでは、 [スタート] [コントロールパネル]の順に選択します。 [システ ム]をダブルクリックします。[詳細設定]タブを選択し、[環境変数]ボタンをクリッ クします。「システム環境変数」のリスト内のPath変数を確認します。

MySQLクライアント バージョン4.1.0以降を使用する場合、クライアントの互換性の問題から、 変更を行う必要があります。この変更は、SASMYL SASオプションを更新して、SAS/ACCESS Interface to MySQLがMySQLクライアントのバージョンを特定できるようにするものです。この 変更は、SASプログラムの最初またはSASV9.cfgファイルで行うことができます。

SASプログラムでSASMYLオプションを設定するには、SASプログラムの最初の行に次のステ ートメントを追加します。

options set=SASMYL MYWIN417

SASV9.cfgファイルは、!sasrootディレクトリにあります。この構成ファイルにSASMYL SASオ プションを設定するには、次の行を追加します。

-set SASMYL MYWIN417

SAS/ACCESS Interface to MySQLの詳細は、『SAS/ACCESS 9.2 for Relational Databases: Reference』のMySQLに関する章を参照してください。

# **SAS/ACCESS Interface to ODBC**の設定

SAS/ACCESS Interface to ODBCを使用するには、次のプロダクトが必要です。

- Base SAS
- SAS/ACCESS Interface to ODBC

<span id="page-15-0"></span>• アクセスするデータソース用の32ビットODBCドライバ

ODBCソリューションは、標準のインターフェイスの定義により、さまざまなデータソースを利 用することができます。SAS/ACCESS Interface to ODBCはODBCドライバと共に使用すること で、さまざまなデータベースにアクセスできます。ODBCドライバはODBC関数の呼び出しを受 け付け、結果をSAS/ACCESSに返します。ODBCドライバは、Microsoft社、データベースのベ ンダー、サードパーティベンダーから入手できます。

SAS/ACCESSを32-bit Windowsで実行するには、32ビットドライバが必要です。SAS/ACCESS は、32ビットドライバマネージャ(ODBC32.DLL)を呼び出し、それを受けて32ビットドライ バマネージャは32ビットドライバを呼び出します。次の図にはそのアーキテクチャが描かれて います。

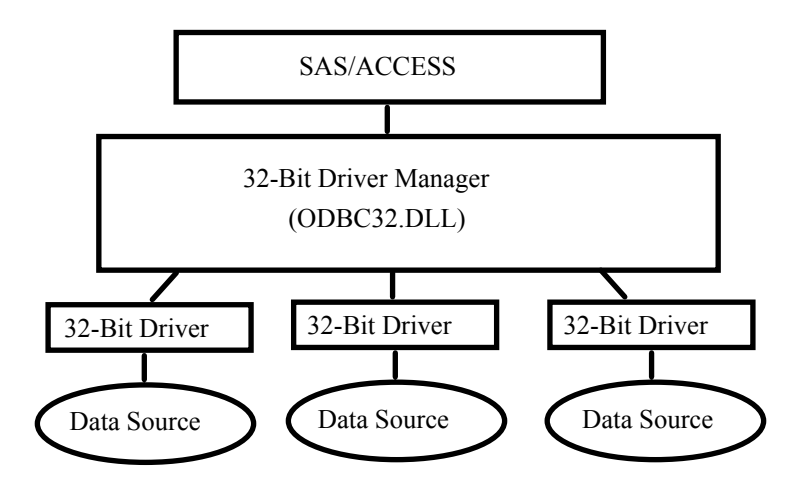

ODBCドライバマネージャとODBCデータソースアドミニストレータは、すべてのODBCドライ バに付属するMicrosoft社の製品です。ODBCドライバをインストールする際、ODBCドライバマ ネージャおよびODBCデータソースアドミニストレータが同時にインストールされます。ODBC データソースアドミニストレータのアイコンは、コントロールパネルの中にあります。また、 スタートメニューの中にアイコンがある場合もあります。

ODBCドライバをインストールすると、ODBCデータソースアドミニストレータを使用してデー タソースの定義や管理ができるようになります。データソースは、各ODBCドライバと、それに よってアクセスされるデータを関連付けます。データソースには、アクセスされるデータとそ れに関連するオペレーティングシステム、DBMS、DBMSへのアクセスに使用されるネットワー クプラットフォームの情報が含まれています。データソースの設定方法は、ODBCドライバに付 属する説明書を参照してください。

SAS/ACCESS Interface to ODBCの詳細は、『SAS/ACCESS 9.2 for Relational Databases: Reference』のODBCに関する章を参照してください。ODBCの詳細は、『Microsoft ODBC 3.0 Programmer's Reference and SDK Guide』を参照してください。

### SAS/ACCESS ODBC移行ユーティリティ

SAS/ACCESS ODBC移行ユーティリティは、SAS/ACCESS Interface to ODBCに含まれています。 SAS 6で「SAS/ACCESS Interafce to AS/400」および「SAS/ACCESS Interface to Microsoft SQL

<span id="page-16-0"></span>Server」を使用していた場合、このユーティリティによって、SAS 9.2のODBCインターフェイ ス接続に移行することができます。

#### AS/400ユーザー

AS/400インターフェイス用ODBC移行ユーティリティを使用するには、IBM Client Access ODBC Driver (32ビット) バージョン3.00.0004以降をインストールする必要があります。 AS/400 Client Accessのインストール時に組み込まれたClient Access ODBCドライバのリリース が古い場合は、ftp://ftp.software.ibm.comからProgram Temporary Fix(PTF) SF59504以降をダ ウンロードしてアップデートできます。この Client Access の Service Pack は 、 /as400/products/clientaccess/win32/v3r1m3/servicepack/ディレクトリにあります。更新を行うと、 ODBCドライバのバージョン3.00.0004以降がインストールされます。

また、データソース名を追加する必要があります。データソース名を追加するには、ODBCデー タソースアドミニストレータを使用します。データソース名には「AS400」を使用することを お勧めします。別のデータソース名を使用する場合は、sasv9.cfg 内にあるSAS環境変数 AS400DSNの値を、指定したデータソース名に変更してください。このとき、データソース名 に空白または特殊文字を含めたい場合は、引用符でデータソース名を囲みます。複数のユーザ ーが同じPCを共有してAS/400データベースにアクセスする場合は、データソース名を「ユーザ ーDSN」としてではなく、「システムDSN」として追加してください。

以下の手順を実行し、AS/400データベースにアクセスするためのデータソースを作成してくだ さい。

- 1. ODBCデータソースアドミニストレータ(ODBC Data Source Administrator)を起動します。 [コントロール パネル]、または次に示すように[スタート]メニューから起動します。 [スタート]-[設定]-[コントロールパネル](Windows 200またはXP上ではさらに[管 理ツール]を選択)-[データソース(ODBC)]を選択します。
- 2. 1人のユーザーの場合は [ユーザーDSN]、複数のユーザーの場合は [システムDSN] タブ をクリックします。
- 3. [追加]ボタンをクリックし、表示されたウィンドウから[Client Access ODBC driver (32 bit)]を選択します。
- 4. 「完了]をクリックしてください。「Setup]ダイアログ ボックスが表示されます。
- 5. [General]タブをクリックし、[Data Source Name]フィールドに「AS400」と入力しま す。別の名前を入力してもかまいませんが、その場合、SAS環境変数AS400DSNの値を、 入力した名前に設定します。
- 6. プルダウンメニューから、このデータソースを使用して接続するAS/400システムを選択し ます。
- 7. このデータソースが接続に使用するメソッドを変更するには、[Connection Options]をク リックします。適切なオプションを選択し、[OK]をクリックします。
- 8. [Server]タブをクリックします。デフォルトのライブラリはQGPLです。この指定を変更 するには、[Default Libraries]フィールドから名前を削除し、新しく使用するライブラリ 名を入力するか空白のまま残します。
- <span id="page-17-0"></span>9. [Format]タブをクリックします。[Naming Convention]プルダウンリストから [System naming convention (\*SYS)]を選択します。
- 10. [Package(s)]タブをクリックします。[Enable Extended Dynamic Support]ボックスの チェックを外します。
- 11. [OK]をクリックし、[Setup]ウィンドウを閉じます。

#### Microsoft SQL Serverユーザー

ODBC移行ユーティリティを使用してSAS 6ビューを読み込み、Windows上の「SAS/ACCESS Interface to SYBASE and SQL Server」で作成されたMicrosoftSQL Serverデータにアクセスする ことができます。また、ODBC移行ユーティリティを使用して、Windows上でSAS/ACCESS Interface to ODBCへ移行することもできます。

注意: ODBC移行ユーティリティは、Microsoft SQL Serverでデータにアクセスするビューの みに適用されます。SYBASE SQL Serverには適用されません。

ODBC移行ユーティリティを使用するには、Microsoft社のMicrosoft SQL Server ODBC Driver (32ビット)が必要です。このドライバは、Microsoft Data Access Components (MDAC)の一 部としてインストールされます。

必須ではありませんが、データソース名を追加することをお勧めします。データソース名を追 加するには、ODBCデータソースアドミニストレータを使用します。また、sasv9.cfgに、追加 したデータソース名を値としたSAS環境変数MSSQLDSNを設定する必要があります。このとき、 データソース名に空白または特殊文字を含めたい場合は、引用符でデータソース名を囲みます。 複数のユーザーが同じPCを共有してMicrosoft SQL Serverデータベースにアクセスする場合は、 データソース名を「ユーザーDSN」ではなく、「システムDSN」として追加してください。

以下の手順を実行し、Microsoft SQL Serverデータベースにアクセスするためのデータソースを 作成してください。

- 1. ODBCデータソースアドミニストレータ (ODBC Data Source Administrator) を [コントロ ール パネル]、または[スタート]メニューから起動します。
- 2. 1人のユーザーの場合は [ユーザーDSN]、複数のユーザーの場合は [システムDSN] タブ をクリックします。
- 3. [追加]ボタンをクリックし、表示されたウィンドウから[SQL Server]を選択します。
- 4. [名前]フィールドに名前を入力します。ここに入力した名前は、SAS環境変数 MSSQLDSNの値と一致する必要があります。
- 5. [サーバー]フィールドで、SQLクライアント設定ユーティリティを使用して定義したサ ーバー名を選択または入力します。
- 6. 「次へ]をクリックします。ラジオボタンをクリックしてログイン方法を選択します。必 要に応じて、「ログインID」と「パスワード」を入力します。
- 7. [次へ]をクリックします。接続が初期化されます。接続が完了したら、手順8に進んでく ださい。接続に失敗した場合は、その理由を示すエラーメッセージが表示されます。
- <span id="page-18-0"></span>8. 接続の完了後、デフォルトのデータベースが変更されます。[次へ]をクリックし、画面 を閉じます。
- 9. デフォルトのデータベースを変更した後、その他のオプションを選択できます。必要に応 じてオプションを選択し、[完了]をクリックします。
- 10. [データソースのテスト]をクリックします。テストの完了を知らせるメッセージが表示 されたら、[OK]をクリックします。もう1つのメッセージが表示されるので、それに対 し[OK]をクリックします。
- 注意: SAS 9.2 では、 Microsoft Data Access Components (MDAC) は、 SAS/ACCESS Interface to ODBCをインストールすると自動的にインストールされます。

# **SAS/ACCESS Interface to Oracle**の設定

SAS/ACCESS Interface to Oracleを使用するには、次のプロダクトが必要です。

- Base SAS
- SAS/ACCESS Interface to Oracle
- Oracle Server Release 8.1.7以降
- Oracle Client, Release 8.1.7以降

### Oracle Serverのデフォルトパスの割り当て

PATHステートメント/フィールドを指定せずにSAS/ACCESSを使用すると、定義済みのデフォ ルトのパスが使用されます。

以下の手順を実行してください。

- 1. Windowsのレジストリエディタ(REGEDIT)を起動します。
- 2. [HKEY LOCAL MACHINE] [SOFTWARE] [Oracle] を選択します。

注意: ORACLE8iクライアントを使用している場合は、さらに「HOME07を選択します。

- 3. メニューから、 [編集] [新規] [文字列値] を選択します。
- 4. [新しい値]に「LOCAL」と入力し、メニューから [編集] [修正]を選択します。
- 5. [値の名前]フィールドに「Local」と表示されます。
- 6. [値のデータ]フィールドに、接続文字列を入力します。
- 7. [OK]を選択します。

SAS/ACCESS Interface to Oracleの詳細は、『SAS/ACCESS 9.2 for Relational Databases: Reference』のOracleに関する章を参照してください。

# <span id="page-19-0"></span>第**4**章:**SAS/ASSIST**の設定

この章では、オプションのマスタープロファイルをSAS/ASSISTに追加する方法について説明し ます。マスタープロファイルを使用すると、デフォルト設定を変更できます。これを使用して、 SAS/ASSISTの設定をカスタマイズすることができます。また、マスタープロファイルを使用し て、すべてのSAS/ASSISTユーザーのプロファイルオプションをまとめて設定することができま す。プロファイルオプションの詳細は、『SAS/ASSIST Software Administrator's Guide』を参照 してください。

# マスタープロファイルの追加

以下の手順を実行して、SAS/ASSISTにマスタープロファイルを追加してください。

1. SAS/ASSISTのすべてのユーザーに読み込み権限のあるディレクトリを作成して、マスター プロファイルの場所を指定します。

このディレクトリに書き込み権限のあるすべてのユーザーが、SAS/ASSISTのマスタープロ ファイルへ書き込むことができます。システムの命名規則に従って、ディレクトリ名を指 定してください。この新しいディレクトリ名は、SASHELPライブラリのエントリに保存さ れなければなりません。したがって、SASHELPライブラリへの書き込み権限も必要となり ます。

「エディタ]ウィンドウの1行目に、マスタープロファイルディレクトリの物理パス名を入 力します。Saveコマンドを使用して、これをSASHELP.QASSISTカタログに保存します。 例えば、次のようになります。

```
SAVE SASHELP.QASSIST.PARMS.SOURCE 
00001 S:¥SAS¥ASSIST¥PARMS 
00002 
00003
```
マスタープロファイルの場所が、SAS/ASSISTによって認識されるようになります。

2. マスタープロファイルを作成します。

SAS/ASSISTを最初に起動した際、SASHELP.QASSIST.PARMS.SOURCEに存在する物理 パス名が保存されていて、SAS/ASSISTを起動したユーザーにその物理パス名への書き込み 権限がある場合、マスタープロファイルが作成されます。

3. SAS/ASSISTを起動し、 [設定] - [プロファイル] - [マスター/グループ] を選択して、 マスタープロファイルをカスタマイズします。

マスタープロファイルが保存されているSASライブラリの書き込み権限を持っていると、 デフォルトの設定を変更することができます。初めてSAS/ASSISTを使用するユーザーは、 この設定をデフォルトとして使用するようになります。

注意: [状況]に「R」と入力して値を制限した場合、ユーザーはその設定を変更できま せん。

SAS/ASSISTは、ワークプレイス(カスケード)メニューとブロックメニューの2つのスタ イルで実行できます。ブロックメニューには、新しいスタイルと古いスタイルがあります。 これらは、以下のプロファイルオプションで設定できます。

ワークプレイス(カスケード)メニューで実行する場合: ASSISTのスタイル: Workplace

新しいスタイルのブロックメニューで実行する場合: ASSISTのスタイル: Block Menu 終了時の選択の保存: Yes メニューのスタイル: New

古いスタイルのブロックメニューで実行する場合: ASSISTのスタイル: Block Menu 終了時の選択の保存: Yes メニューのスタイル: Old

マスタープロファイルにデフォルト値を設定すると、ユーザーがSAS/ASSISTで使用するス タイル(新しいスタイル、または古いスタイル)を管理することができます。その他にも、 多数のプロファイルオプションが存在します。これらのオプションの詳細は、 『SAS/ASSIST Software Administrator's Guide』を参照してください。

4. グループプロファイルを作成します。

マスタープロファイルから、グループのユーザーが異なる設定を持つグループプロファイ ルを作成することができます。マスタープロファイルは、グループプロファイルと、ユー ザーが任意のグループのメンバーでない場合のユーザープロファイルを管理します。オプ ションの状況が「R」になっている場合は、すべてのユーザーはマスタープロファイルによ って間接的に管理されます。

「設定]-「プロファイル]-「マスター/グループ]を選択し、画面上部のメニューバー から「ツール]-「グループプロファイルの作成]を選択します。ユーザーをグループプ ロファイルに追加するには、「ツール]ー「ユーザーグループの更新]を選択します。デ フォルトでは、ユーザーIDはマクロ変数&SYSJOBIDに保存されます。この値は、マスター プロファイルのオプションの「ユーザーID」に設定されます(オプションタイプはシステ ム管理)。ご利用の環境で「ユーザーID」を他の変数に割り当てる場合は、この値を変更 してください。値が&で始まる場合は、マクロ変数を表します。その他の場合は、SAS 9.2 が起動する前に設定するSAS環境変数です。

# <span id="page-21-0"></span>第**5**章:**SAS/CONNECT**の設定

x64 Windows版SAS 9.2でサポートしているアクセス方式は、TCP/IPです。その他のシステム環境でサ ポートしているアクセス方式の詳細は、『Communications Access Methods for SAS/CONNECT 9.2 and SAS/SHARE 9.2』を参照してください。このドキュメントは、http://support.sas.com/documentation/ onlinedoc/から参照できます。

注意: x64 Windows環境では、APPCアクセス方式はすでにサポートしていません。

# **SAS/CONNECT**スクリプトファイルの保存と配置

SAS/CONNECTには、サンプルスクリプトファイルがいくつか用意されています。SAS/CONNECT は、これらのスクリプトファイルを使用して、リモートSASセッションとの接続を行います。

SASSCRIPTシステムオプションには、SAS/CONNECTスクリプトファイルの場所が設定されて います。SASSCRIPTシステムオプションは、SAS/ASSISTで使用します。また、ユーザー作成 のSCLプログラムでも使用できます。

x64 Windows版SASでは、スクリプトファイルがデフォルトで!SASROOT¥CONNECT¥SASLINK ディレクトリに保存されています。SAS/CONNECTがインストールされると、次の1行が SASV9.CFGファイルに追加されます。

-SASSCRIPT !SASROOT¥CONNECT¥SASLINK

スクリプトファイルを他のディレクトリに移動場合は、SASV9.CFGファイルを編集して SASSCRIPTシステムオプションに新しいディレクトリ名を指定してください。また、DMSEXP モードでメニューバーから、「ツール]ー「オプション]ー「システム]ー「通信]ー「ネッ トワークと暗号化]を選択しても、このオプションを変更することができます。

# **TCP/IP**

x64 Windows版SAS 9.2でサポートしているアクセス方式は、TCP/IPです。SAS/CONNECTでは、 Microsoft社のx64 Windows TCP/IPシステムドライバをサポートします。

# **SAS Windows**スポーナプログラムの設定

スポーナプログラムは、!SASROOTディレクトリにあり、!SASROOTディレクトリからいつで も手動で実行することができます。installオプションを使用してSPAWNER.EXEを実行すると、 スポーナプログラムをWindowsサービスとして実行できます。デフォルトでは、スポーナプロ グラムがsecurityオプションを使用して実行されるようにインストールされます。Windowsスポ ーナプログラムと、サポートされるオプションの詳細は、『Communications Access Methods for SAS/CONNECT 9.2 and SAS/SHARE 9.2』を参照してください。

注意: 以前のバージョンのSASに添付されているスポーナをサービスとして登録したまま SAS 9.2にアップグレードし、そのまま実行すると問題が発生する可能性があります。 既存のスポーナを停止し削除してください。その後、SAS 9.2 CONNECTスポーナを Windowsサービスとしてインストールしてください。

デフォルトでは、スポーナプログラムがWindowsサービスとしてインストールされている場合、 スポーナを実行するのに必要なすべてのユーザー権限を持ったローカルシステムユーザーIDで

実行されます。スポーナプログラムをWindowsサービスとしてインストールしない(コマンド プロンプトから実行する)場合、スポーナプログラムを起動するWindowsユーザーIDはローカ ルのAdministratorで、以下のユーザー権限を持っている必要があります。

- オペレーティングシステムの一部として機能
- 走査チェックのバイパス(デフォルトはEveryone)
- クォータの増加
- プロセスレベルトークンの置き換え
- ローカル ログオン(デフォルトはEveryone)

サインオン時に指定するWindowsのユーザーIDには、「バッチジョブとしてログオン」のユー ザー権限のみが必要です。

# <span id="page-23-0"></span>第**6**章:**SAS/IntrNet**の設定

この章では、SAS/IntrNetのインストール関連について説明します。この情報は、SAS/IntrNetコ ンポーネントのインストール、設定、テストについて有益な情報を含んでいます。

SAS Deployment Wizardを使用したSASソフトウェアのインストールの手順については、この章 では触れていません(他のドキュメントで説明しています)。また、Webサーバーのインスト ールについては、システム管理者の役割のため、SASのドキュメントでは解説していません。

SAS/IntrNetを、この章で説明する手順でインストール、設定、テストしたら、最新のSAS/IntrNet のオンラインドキュメント (http://support.sas.com/documentation/onlinedoc/intrnet/index.html) を 参照してください。このWebサイトの「What's New」には、プロダクトまたはドキュメントの最 新の変更が掲載されています。

### 概要

すべてのSAS/IntrNetのインストールは、2つのコンポーネントから構成されています。

- 1. SAS/IntrNetサーバー(アプリケーションサーバー)。これは、SAS Foundationがインスト ールされる場所です。
- 2. CGI Toolsツール(ブローカー)。これは、broker.cfgファイルとそれをサポートするファイ ルがインストールされる場所です。

SAS/IntrNetをインストールする際、次の2つのインストールおよび設定方法から選択してくださ い。

- Type A:SAS/IntrNetサーバーおよびCGI Toolsコンポーネントの両方を、同じマシンに インストールします。Webサーバーは、SASをインストールする前にインストールし ておかなければなりません。
- Type B:SAS/IntrNetサーバーコンポーネントを1台のマシンに、CGI Toolsコンポーネ ントをまた別のマシンにインストールします。Webサーバーは、CGI Toolsをインスト ールするマシンに、事前にインストールしておかなければなりません。

Type AとType Bは、インストール手順が異なります。

<span id="page-24-0"></span>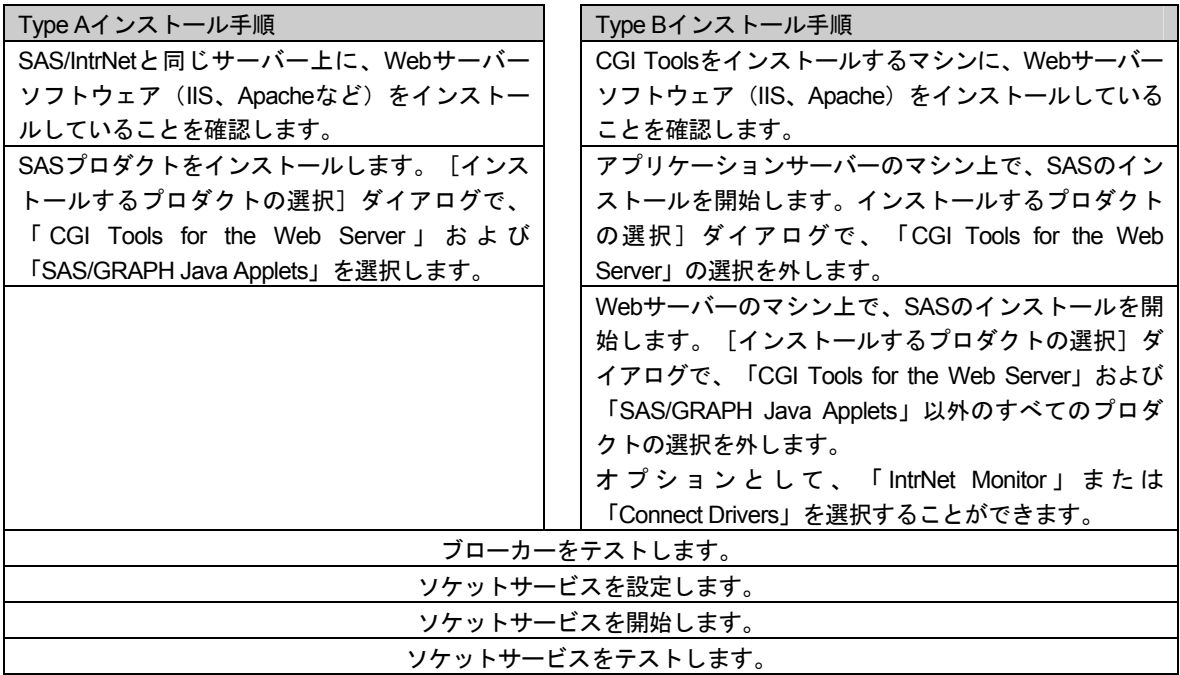

Webサーバーのインストールに関しては、Webサーバーのドキュメントを参照してください。

# **SAS/IntrNet**のインストールと設定

# Webサーバーのインストール

SASソフトウェアのインストールの開始方法は、『クイックスタートガイド(QuickStart Guide)』を参照してください。

# SASソフトウェアのインストール

Type Aインストール(上記の「概要」で説明しています)を行う場合、SASソフトウェアのイ ンストールを行う前にWebサーバーがインストールされていることを確認する必要があります。 [インストールするプロダクトの選択]ダイアログで、「CGI Tools for the Web Server」および 「SAS/GRAPH Java Applets」を選択します。

Type Bインストールを行う場合、以下を両方とも実行してください。

- SASシステム側にSASソフトウェアをインストールします。その際、[インストール するプロダクトの選択]ダイアログで、「CGI Tools for the Web Server」および 「SAS/GRAPH Java Applets」の選択を外します。
- WebサーバーにSASソフトウェアをインストールします。その際、[インストールす るプロダクトの選択]ダイアログで、「CGI Tools for the Web Server」および 「 SAS/GRAPH Java Applets 」を選択します。「 SAS/IntrNet Monitor 」および 「SAS/CONNECTED Driver for Java」の選択はオプションです。その他の選択は、す べて外します。

### [CGI Tools Installation]のダイアログ

CGI Tools for the Web ServerおよびSAS/GRAPH Java Appletsのインストールのためのウィンドウ が表示されます。各フィールドについての詳細は、[ヘルプ]を参照してください。

以下の各画面では、エントリは一般的な例を示しています。使用している環境によって、各エ ントリをカスタマイズしてください。

# **SAS/GRAPH Java Applets**の配置ディレクトリ(**Deployment Directory for SAS/GRAPH Java Applets**):

SAS/GRAPH Java Appletのインストール場所を指定します。このアプレットは、有効なフォル ダならどこにでもインストールすることができます。

この場所は、Webサーバー上の/sasweb/graphディレクトリにグラフアプレットをコピーする CGI Toolsのインストールで使用します。

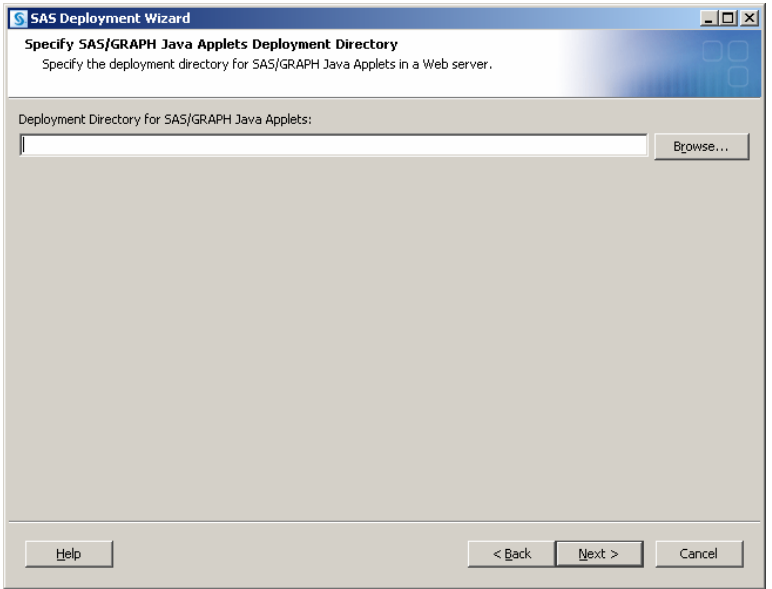

一般的なWebサーバーにおける通常のエントリ例を、以下に示します。使用しているWebサー バー環境に合わせて、エントリをカスタマイズしてください。これらのフィールドは、Webサ ーバーがインストールされている場所をSASに通知します。

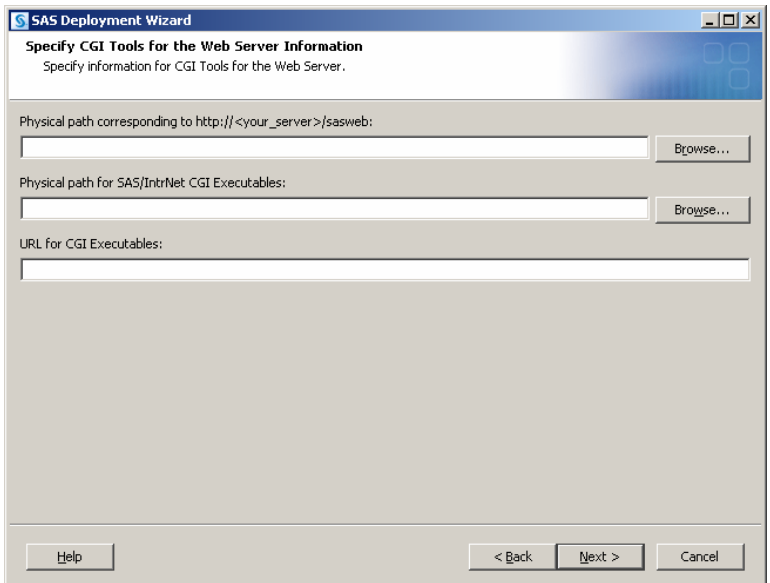

**http://<your\_server>/sasweb** に対する物理的なパス( **Physical path corresponding to http://<your\_server>/sasweb**):

IIS: C:¥Inetpub¥wwwroot¥sasweb

Apache(Windows):C:¥program files¥Apache Software Foundation¥Apache2.2¥htdocs¥sasweb Apache(UNIX): /usr/local/apache2/htdocs/sasweb

# **SAS/IntrNet CGI** 実行ファイルの物理的なパス( **Physical path for SAS/IntrNet CGI**  Executables):

IIS: C:¥Inetpub¥scripts Apache(Windows):C:¥program files¥Apache Software Foundation¥Apache2.2¥cgi-bin Apache (UNIX) : /usr/local/apache2/cgi-bin

#### **CGI**実行ファイルの**URL**(**URL for CGI Executables**):

IIS:http://<web\_servername>/scripts 例:http://abcserver.comp.com/scripts Apache (Windows) : http://<web servername>/cgi-bin 例:http://abcserver.comp.com/cgi-bin Apache (UNIX) : http://<web servername>/cgi-bin 例:http://abcserver.comp.com/cgi-bin

このダイアログのエントリは、broker.cfgファイルに追加されます。broker.cfgはテキストファイ ルなので、インストールの終了後に修正することができます。

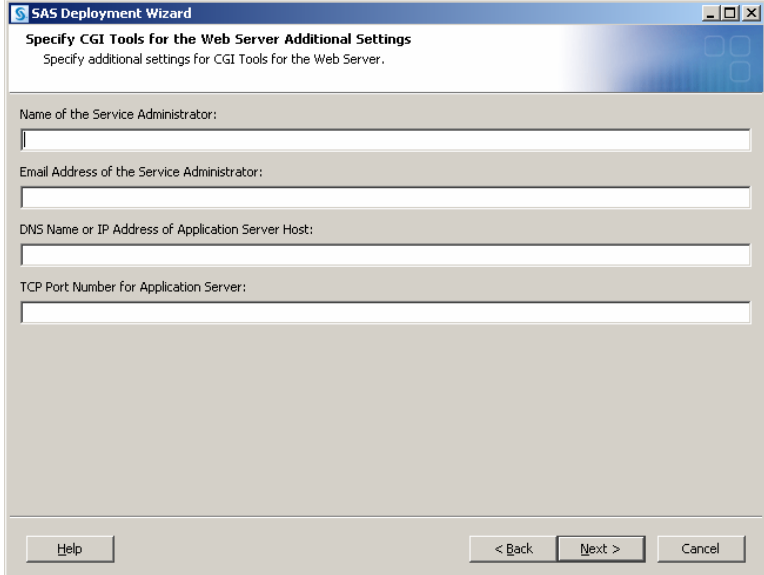

### サーバー管理者名(**Name of the Service Administrator**):

管理者の名前を指定します(例:John Doe)。この項目はオプションです。

#### <span id="page-27-0"></span>サーバー管理者の電子メールアドレス(**Email Address of the Service Administrator**):

管理者の電子メールアドレスを指定します(例:NetAdmin@comp.com)。この項目はオプ ションです。

アプリケーションサーバーホストの**DNS**名または**IP**アドレス(**DNS Name or IP Address of Application Server Host):** 

SAS Foundationが置かれているアプリケーションサーバーのマシン名またはIPアドレスを 指定します。

#### アプリケーションサーバーの**TCP**ポート番号(**TCP Port Number for Application Server**):

通常のデフォルトのポート番号は5001です。または任意の有効なポート番号を256~65535 の間で指定できます。

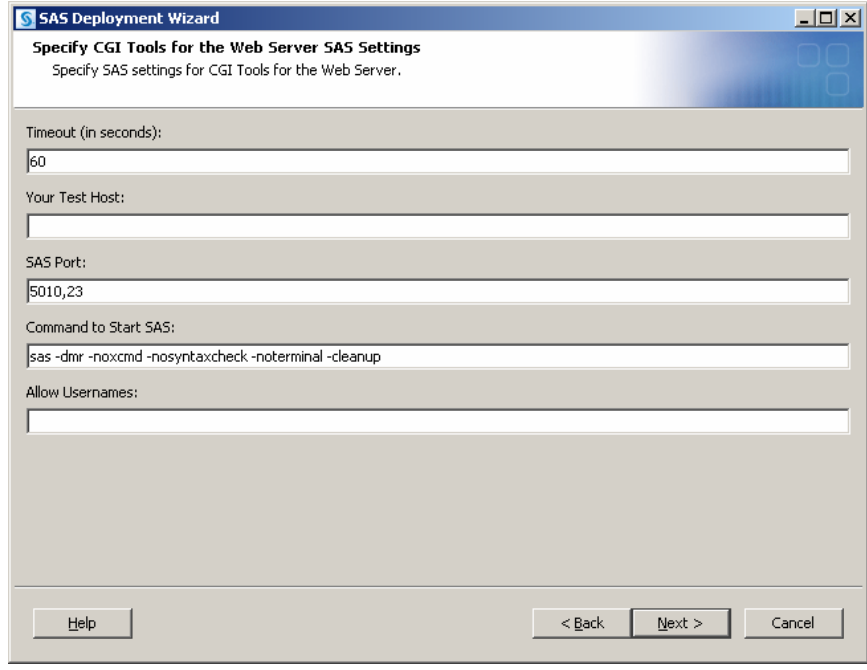

Jconnectを使用していないのなら、「次へ]をクリックします。Jconnectを使用している場合、 使用しているサイトの有効な値を入力してください。

# 異なるオペレーティングシステムのマシンへのCGI ToolsおよびSAS Foundationのインス トール

SAS Foundationの動作しているオペレーティングシステムが、CGI Toolsの動作しているオペレ ーティングシステムとは異なる場合があります。例えば、SAS FoundationはWindows上に、CGI ToolsはUNIX上にインストールされている場合などがあります。SAS Deployment Wizardによる CGI Toolsのインストールは、インストール先を判別し、そのオペレーティングシステム用のソ フトウェアをインストールします。

SASソフトウェアデポを、目的のCGI Toolsをインストールするシステム上で利用可能にするに は、2つの方法があります。使用しているサイトで利用可能な方法を選択してください。

- <span id="page-28-0"></span>• リモートシステム上のSASソフトウェアデポからセットアップを起動します。2つのシ ステムを接続するには、NFSまたはSAMBAなどのクロスプラットフォームのファイル アクセス方式を使用する必要があります。
- SAS Deployment Wizardを使用して、既存のSASソフトウェアデポからメディアを作成 し、ホストマシンでメディアを使用します。この方法の詳細は、『SAS Deployment W izard ユーザーガイド(SAS Deployment Wizard Users Guide)』を参照してください。 このドキュメントはインストールセンター(http://www.sas.com/japan/service/documen tation/installcenter/92/index.html)にあります。
- 注意: SAS/IntrNetを実行するには、SAS FoundationとCGI Toolsの間を、これらのコンポーネ ントがインストールされるオペレーティングシステムにかかわらず、TCP/IPで接続す る必要があります。

#### Webサーバーのテスト

Webサーバーが作動しているかどうか判断するには、Webサーバーを実行しているマシンの Webブラウザを起動し、「http://localhost」と入力してください。Webページが表示されれば、 Webサーバーが動作していることになります。

Webページが表示されない場合、先に進む前に、Webサーバーが正しくインストールされてい るかを確認してください。

# アプリケーションブローカー(Application Broker)のテスト

CGIツールが正確にインストールされbroker.cfgファイルにアクセスできることを確認するには、 Webブラウザで以下のURLを指定します。

#### **Windows**:

IIS: http://<web\_servername>/scripts/broker.exe Apache: http://<web servername>/cgi-bin/broker.exe

### その他のオペレーティングシステム:

http://your\_webserver/cgi-bin/broker

your webserverを、使用しているWebサーバー名に置き換えてください。CGI Toolsを異なるデ ィレクトリにインストールした場合、URLも変更する必要があります。下記のようなWebペー ジが表示されます。

```
SAS/IntrNet Application Dispatcher 
Application Broker Version 9.2 (Build 1494) 
Application Dispatcher Administration 
SAS/IntrNet Samples 
SAS/IntrNet Documentation - requires Internet access
```
このWebページが表示されない場合、先に進む前に、Webサーバーが正しくインストールされ ているのかを調べる必要があります。アプリケーションブローカー(broker.exeおよびbroker.cfg ファイル)をインストールしたディレクトリで、WebサーバーがCGIを実行できることを確認し てください。このディレクトリは、上記のCGI Toolsのインストールの際に、「SAS/IntrNet CGI 実行ファイルのパス名」に指定したパスによって決定されています。

# <span id="page-29-0"></span>デフォルトのアプリケーションディスパッチャーサービス(Application Dispatcher Service)の設定

SAS/IntrNetと共に提供されているサンプルプログラムを実行するには、デフォルトのアプリケ ーションディスパッチャーサービスを作成する必要があります。SAS/IntrNet Configuration Utility (inetcfg) で、デフォルトのサービスを作成してください。サービスは、Windows上で、 [スタ ート]メニューからConfiguration Utilityを起動して作成できます。

次の手順を実行して、デフォルトのサービスを作成してください。

- 1. [スタート] メニューから、 [プログラム (XPではすべてのプログラム)] → [SAS] → 「IntrNet] → 「新規SAS 9.2サービスの作成]を選択します。
- 2. SAS/IntrNet Configulation Utilityの起動画面が表示されます。表示された内容に目を通し、 [Next]をクリックします。
- 3. [Create a Socket Service]を選択し、[Next]をクリックします。
- 4. 新しいサービスの名前として「default」と入力します。[Next]をクリックします。
- 5. Configuration Utilityのサービスディレクトリであるコントロールファイルを置くディレクト リを指定してください。デフォルトの場所(SASROOTの階層下のディレクトリ)を推奨し ます。[Next]をクリックします。
- 6. デフォルトのアプリケーションディスパッチャーサービスに設定するTCP/IPポート番号を 入力します。[Next]をクリックします。
- 7. デフォルトのサービスでは、パスワードは必要ありません。このサービスを実際に運用す る場合、後から管理者パスワードを設定することができます。[Next]をクリックします。
- 8. このサービスに指定したすべての情報が、[Create Service]ウィンドウに表示されます。 この情報が正しいことを確認し、 [Next] をクリックしてサービスを作成します。
- 9. [Next]を選択し、さらに[Finish]を選択してデフォルトのサービスの設定を終了します。
- 10. [スタート] メニューから、 [プログラム (XPではすべてのプログラム)] → [SAS] → [IntrNet] ◆ [default Service] ◆ [Start Interactively] を選択します。デフォルトのアプ リケーションサーバーが実行されます。

### デフォルトサービスの開始と停止

上記で述べたように、[スタート]メニューから、[プログラム(XPではすべてのプログラ ム) ] ◆ [SAS] ◆ [IntrNet] ◆ [default Service] ◆ [Start Interactively] を選択します。 デフォルトのアプリケーションサーバーが実行されます。

#### ソケットサービス (Socket Service) のテスト

1. サービスがインストールされ正しく動作しているかを、Webブラウザに次のURLを指定す ることによって確認してください。

#### **Windows**:

IIS: http://<web\_servername>/scripts/broker.exe

Apache: http://<web servername>/cgi-bin/broker.exe

### その他のオペレーティングシステム:

http://your\_webserver/cgi-bin/broker

your\_webserverを、使用しているWebサーバー名に置き換えてください。アプリケーショ ンブローカーを異なるディレクトリにインストールした場合、URLも変更する必要があり ます。次のようなWebページが表示されます。

```
SAS/IntrNet Application Dispatcher 
Application Broker Version 9.2 (Build 1494) 
Application Dispatcher Administration 
SAS/IntrNet Samples 
SAS/IntrNet Documentation - requires Internet access
```
- 2. 「Application Dispatcher Administration」をクリックして、アプリケーションブローカーが broker.cfgを読み込めるかどうか確認してください。「Application Dispatcher Services」の Webページが表示されます。
- 3. アプリケーションサーバーとWebサーバーの接続を確認してください。「Application Dispatcher Administration」をクリックし、それから「SocketService default」の下の 「ping」をクリックしてください。pingが成功すると、次のように表示されます。

Ping. The Application Server <hostname>:<port\_number> is functioning properly.

4. 最後のテストとして、次のURLをWebブラウザに入力してください。

#### **Windows**:

#### IIS:

```
http://your webserver/scripts/broker.exe? service=default& program
=sample.webhello.sas
```
#### Apache:

```
http://your_webserver/cgi-
bin/broker.exe?_service=default&_program=sample.webhello.sas
```
#### その他のオペレーティングシステム:

http://your\_webserver/cgi-bin/broker?\_service=default&\_program= sample.webhello.sas

テストが成功すると、Webブラウザに「Hello World!」と表示されます。表示されない場合、 デバ[ックオプションを使用してログを作成します。](http://your_webserver/cgi-bin/broker?_service=default&_program)

#### **Windows**:

#### IIS:

```
http://your_webserver/scripts/broker.exe?_service=default&_program
=sample.webhello.sas&_debug=131
```

```
Apache:
http://your_webserver/cgi-
bin/broker.exe? service=default& program=sample.webhello.sas& debu
g=131
```
# そ[の他のオペレーティングシステム:](http://your_webserver/cgi-bin/broker.exe?_service=default&_program=sample.webhello.sas&_debug=131)

```
http://yourWebserver/cgi-
bin/broker?_service=default&_program=sample.webhello.sas&_debug=13
1
```
Webブラウザに表示されたログを保存し、SASテクニカルサポートにお問い合わせくださ い。

# 追加サービスの設定

この章では、単一のデフォルトのアプリケーションディスパッチャーサービスの設定についてのみ 解説しました。セキュリティまたはパフォーマンスの必要性によるアプリケーションの分離、より スケーラブルなサーバーの実装など、追加サービスの設定を要求される場合があります。追加のサ ービスの設定、Load Managerの使用、プールサービスの追加に関する詳細は、『SAS/IntrNet: Application Dispatcher』 (http://support.sas.com/documentation/onlinedoc/intrnet/index.html) の「Using Services」を参照してください。

# <span id="page-32-0"></span>第**7**章:**SAS/SECURE**クライアントコンポーネントの インストール

SAS/SECUREは、非SASクライアントアプリケーションが、暗号化された安全な環境でSASサ ーバーと通信するのに使用するクライアントコンポーネントを含んでいます。非SASクライア ントと、SAS/SECUREライセンスを持つSASサーバー間の通信を暗号化するには、クライアン トマシンに、SAS/SECUREクライアントコンポーネントをインストールする必要があります。 SAS/SECURE クライアントコンポーネントは、 SAS Software Navigator を使用して SAS/SECURE フォルダからインストールします。

注意: SASをクライアントとしてインストールしている場合、このインストールは必要あり ません。SASは、インストール処理の一部として必要に応じてコンポーネントをイン ストールします。

# **SAS/SECURE for Windows Clients**

Windowsクライアントに必要なSAS/SECUREコンポーネントは、SAS Software Navigatorを実行 してSAS/SECURE Windows Client Componentにアクセスすることによってインストールされま す。このフォルダにあるsecwin.exeは、IOM Bridge for COMがCryptoAPIアルゴリズムを使用す るのに必要なファイルをインストールします。

# **SAS/SECURE for Java Clients**

SAS/SECURE Components for Java Clientsは、Javaアプリケーションの暗号化をサポートしま す。以下のコンポーネントを使用して作成されたアプリケーションにおいて、暗号化機能を使 用できます。

- SAS/SHARE driver for JDBC
- SAS/CONNECT driver for Java
- IOM Bridge for Java

Javaクライアントに必要なSAS/SECUREコンポーネントは、SAS Software Navigatorを実行して SAS/SECURE Java Componentにアクセスすることによってインストールされます。このフォ ルダは、JavaクライアントがCryptoAPIアルゴリズムを使用可能にする2つのJARファイルを含ん でいます。

- sas.rutil.jar 実行しているクライアントを起動する場所にコピーする必要があります。
- sas.core.jar Javaクライアントを利用している場合、すでにインストールされているので 必要ありません。

sas.rutil.jarは、以下の各プロダクトをインストールした場所にコピーしなければなりません。下 記に、それぞれのデフォルトのインストール場所を示します。

- SAS MC (SAS管理コンソール): <SAS\_HOME>¥SASManagementConsole¥9.2
- OLAP Cube Studio: <SAS\_HOME>¥SASOlapCubeStudio¥9.2
- SAS Data Integration Studio: <SAS\_HOME>¥SASETLStudio¥9.2
- SAS Information Map Studio: <SAS\_HOME>¥SASInformationMapStudio¥1.0

これらの例の<SAS\_HOME>は、SAS Software Navigatorによって指定されます(デフォルトの 場所は、C:¥Program Files¥SASです)。

必要とするところにコピーした後、sasproprietary以外のアルゴリズムを使用することができま す。

# <span id="page-34-0"></span>第**8**章:**SAS/SHARE**の設定

この章では、SAS/SHAREでTCP/IPアクセス方式を使用する方法について説明します。x64 Windows版SAS 9.2でサポートしているアクセス方式は、TCP/IPです。その他のシステムに対応 するアクセス方式については、Webサイトhttp://support.sas.com/documentation/onlinedoc/にある 『Communications Access Methods for SAS/CONNECT 9.2 and SAS/SHARE 9.2』を参照してく ださい。

# **TCP/IP**アクセス方式の使用

SAS/SHAREサーバーとユーザー間の通信は、TCP/IPアクセス方式によって処理されます。 TCP/IPアクセス方式は、SAS 9.2の一部として、下層の通信ソフトウェアを利用してメッセージ とデータを交換します。TCP/IPアクセス方式として、SAS/SHAREでは、Microsoft社のWindows TCP/IPネットワークプロトコルをサポートします。

注意: x64 Windows環境では、APPCアクセス方式はすでにサポートしていません。

TCP/IPアクセス方式を使用するには、SAS/SHAREサーバーまたはユーザーが実行する各ワーク ステーション上に、TCP/IPアクセス方式をサポートするソフトウェアがインストールされてい る必要があります。

# **TCP/IP**アクセス方式のシステム設定

SAS/SHAREでは、Microsoft社のx64 Windows TCP/IPシステムドライバをサポートします。

TCP/IP SERVICESファイルにサーバー名を定義するには、以下の手順を実行してください。

1. SERVICESファイルを探します。

このファイルは¥windowsまたは¥winntの階層下にあります。どちらにあるかはオペレーテ ィングシステムによって異なります。例えば、Windows 2000では次の場所にあります。

<drive letter>:¥winnt¥system32¥drivers¥etc

2. サーバー名を指定し、ポートを割り当てます。

ネットワーク上で実行するSAS/SHAREサーバーは、SERVICESファイル内でそれぞれサー ビスとして定義する必要があります。SERVICESファイル内の各エントリでは、サービス 名とサービスが使用するポート番号とアクセス方式が関連付けられています。SAS/SHARE サーバーもこの形式で入力します。

<server name> <port number>/<protocol> # <comments>

サーバー名は、1~8文字で指定します。最初の文字は、アルファベットまたはアンダーバ ー(\_)でなければなりません。その他の文字には、アルファベット、数字、アンダーバー、 ドル記号(\$)、アットマーク(@)を使用します。1024以下のポート番号は予約済みなの で、ポート番号には1025以上を指定します。プロトコルにはTCPを指定します。

例えば、MKTSERVという名前のサーバーは、次のように入力できます。

mktserv 5000/tcp # SAS server for Marketing and Sales

<span id="page-35-0"></span>サーバー名は、サーバーのSASセッションにおいて、PROC SERVERステートメント内の SERVER=オプションに指定されます。また、ユーザーおよびサーバーの管理者プログラム において、PROC OPERATEステートメントとLIBNAMEステートメント内のSERVER=オプ ションに指定します。SERVICESファイルにサーバー名が定義されていない場合、「\_\_ポ ート番号#」を使用しなければなりません。例えば、server= \_\_5012のようになります。

PROC SERVERステートメントとPROC OPERATEステートメントのオプションについて は、『SAS/SHARE 9.2 User's Guide』を参照してください。

# クライアント側のコンポーネント

SAS/SHAREには、SASとは独立した、クライアント側のコンポーネントが含まれています。 SAS 9.2 Software Downloadサイトから入手できるこれらのコンポーネントについて、下記に説 明します。

### SAS/SHAREデータプロバイダ

SAS/SHAREデータプロバイダにより、WindowsプラットフォームでOLE DBおよびADO互換ア プリケーションを使用して、SASデータのアクセス、更新、操作を行うことができます。

### SAS ODBCドライバ

SAS ODBCドライバにより、WindowsプラットフォームでODBC準拠のアプリケーションを使 用して、SASデータのアクセス、更新、操作を行うことができます。

#### JDBC用SAS/SHAREドライバ

JDBC用SAS/SHAREドライバを使用して、SASデータにアクセスおよび更新を行うアプレット、 アプリケーション、サーブレットを作成できます。JDBC用SAS/SHAREドライバを含むJava Toolsパッケージには、Java用SAS/CONNECTドライバも含まれています。これらのインターフ ェイスを使用してJavaプログラムを作成する場合は、トンネル機能も併せて使用してください。 Javaアプレットでトンネル機能を使用すると、Javaアプレットにおけるセキュリティ上の制限 を回避することができます。

### C言語用SAS/SHARE SQLライブラリ

SAS SQL Library for Cが提供するAPI(application programming interface)を使用すると、 SAS/SHAREサーバーを介して、リモートホストにSQLクエリとステートメントを送信できます。

# **NLS**情報

SAS/SHAREを使用してアジア・ヨーロッパ言語アプリケーションを開発またはサポートする場 合は、3ページの「NLS(National Language Support)の設定」を参照してください。

# 第**9**章:**Windows**パフォーマンスモニタおよびイベント ログのサポート

上級ユーザーや管理者は、Windowsパフォーマンスモニタを使用して、SAS 9.2 Foundation内部 的な指標を監視できます。この機能を使用して、SAS 9.2のパフォーマンス分析と調整を行うこ とができます。

また、イベントログを使用して、SAS 9.2 FoundationおよびSAS Setupの重大なエラーを追跡調 査できます。

SAS 9.2 Foundationのインストールにおいて、これらの機能をインストールするにはシステム管 理者権限が必要なので、デフォルトでは他のユーザーはこれらの機能をインストールできませ ん。これらの機能は、SAS Setup Diskのsasフォルダにあるsetup.exeを実行して、後から追加す ることもできます。

Windowsパフォーマンスモニタおよびイベントログをインストールするには、次のコマンドを 発行します。

setup perfmon

Windowsパフォーマンスモニタおよびイベントログをアンインストールするには、次のコマン ドを発行します。

setup uperfmon

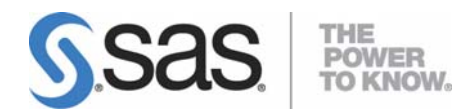

#### **support.sas.com**

SAS is the world leader in providing software and services that enable customers to transform data from all areas of their business into intelligence. SAS solutions help organizations make better, more informed decisions and maximize customer, supplier, and organizational relationships. For more than 30 years, SAS has been giving customers around the world The Power to Know® . Visit us at www.sas.com.

英語版更新日 April 7 2008

# **Microsoft® Windows® x64 Edition**版**SAS® 9.2 Foundation**  設定ガイド

2008年9月30日 第1版第1刷発行(92A16) 発行元 SAS Institute Japan株式会社 〒106-6111 東京都港区六本木6丁目10番1号 六本木ヒルズ森タワー11階

# 本書の内容に関する技術的なお問い合わせは下記までお願い致します。

SASテクニカルサポート **TEL**:**03**(**6434**)**3680 FAX**:**03**(**6434**)**3681**